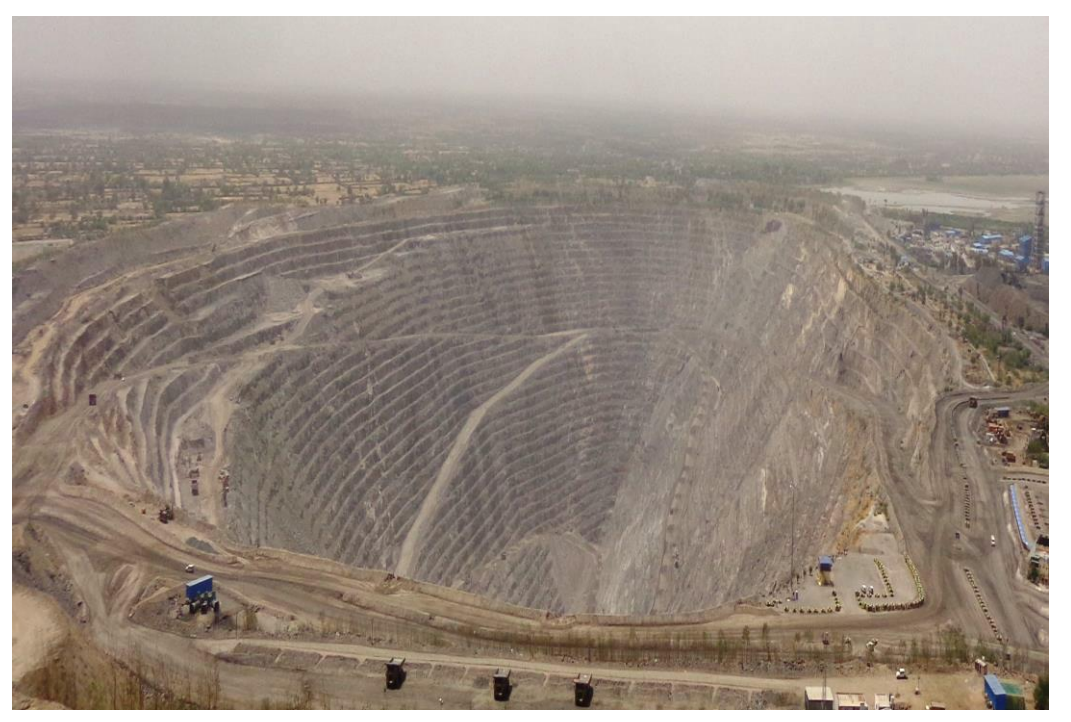

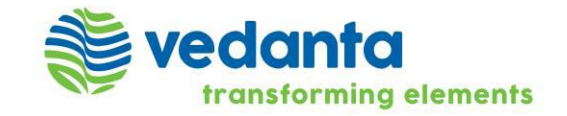

**SAP Ariba** 

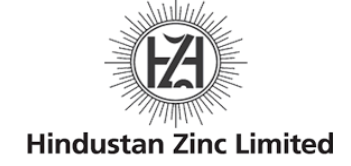

Standalone SAP Ariba Sourcing – Supplier Registration

## Supplier registration

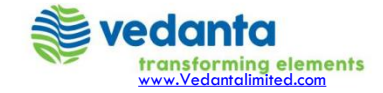

## Registration e-mail

As a supplier you will receive an e-mail invitation when you are invited into a Sourcing Event by an SAP purchaser. First, you need to register on Ariba Commerce Cloud in order to be able to access and participate in the Event.

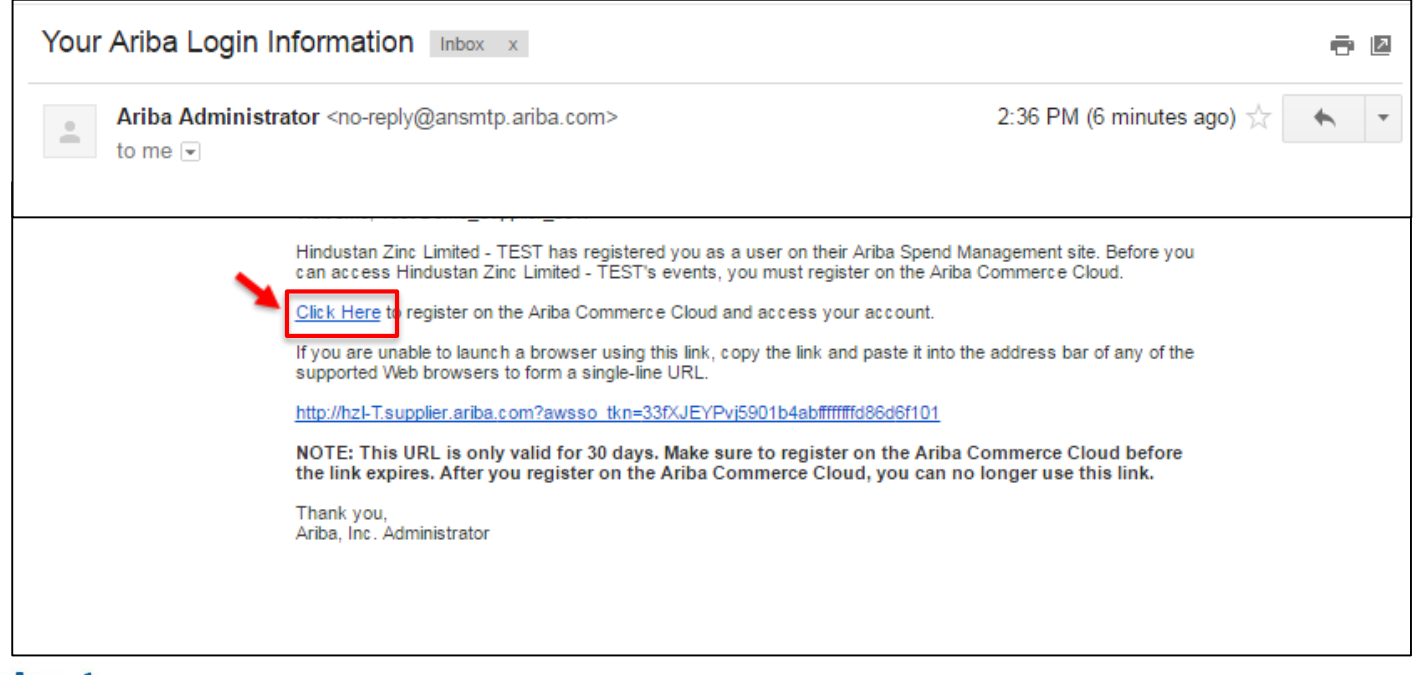

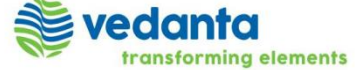

## Registering as a new supplier

(1) If you already have an Ariba Network account, then click on the "Click here" Link to login with your existing credentials.

(2) If you do not have one, then click on "Continue" to register with Ariba Network first.

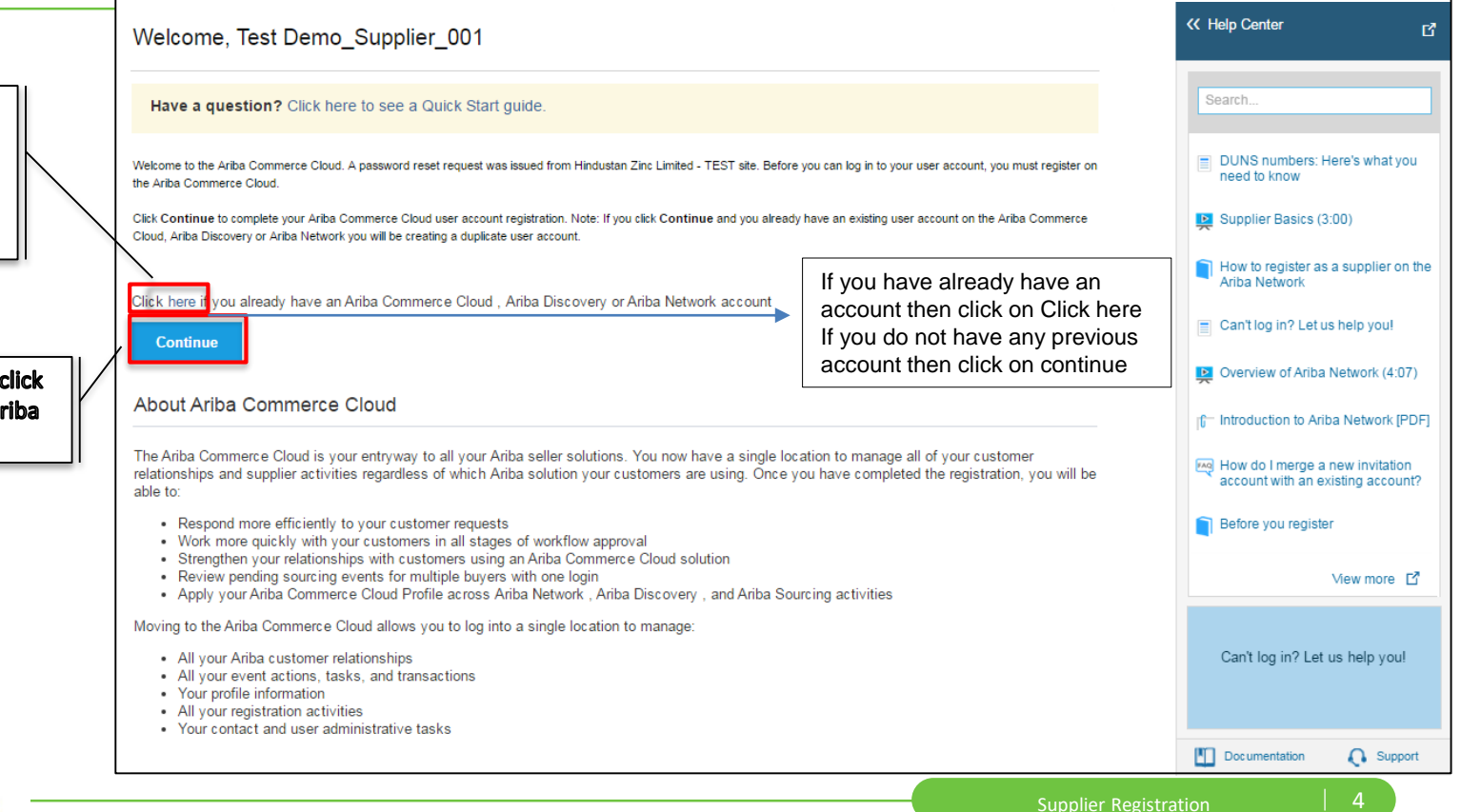

## Company Information

- Enter your basic company information.
- Keep in mind that the fields marked with an \* are required

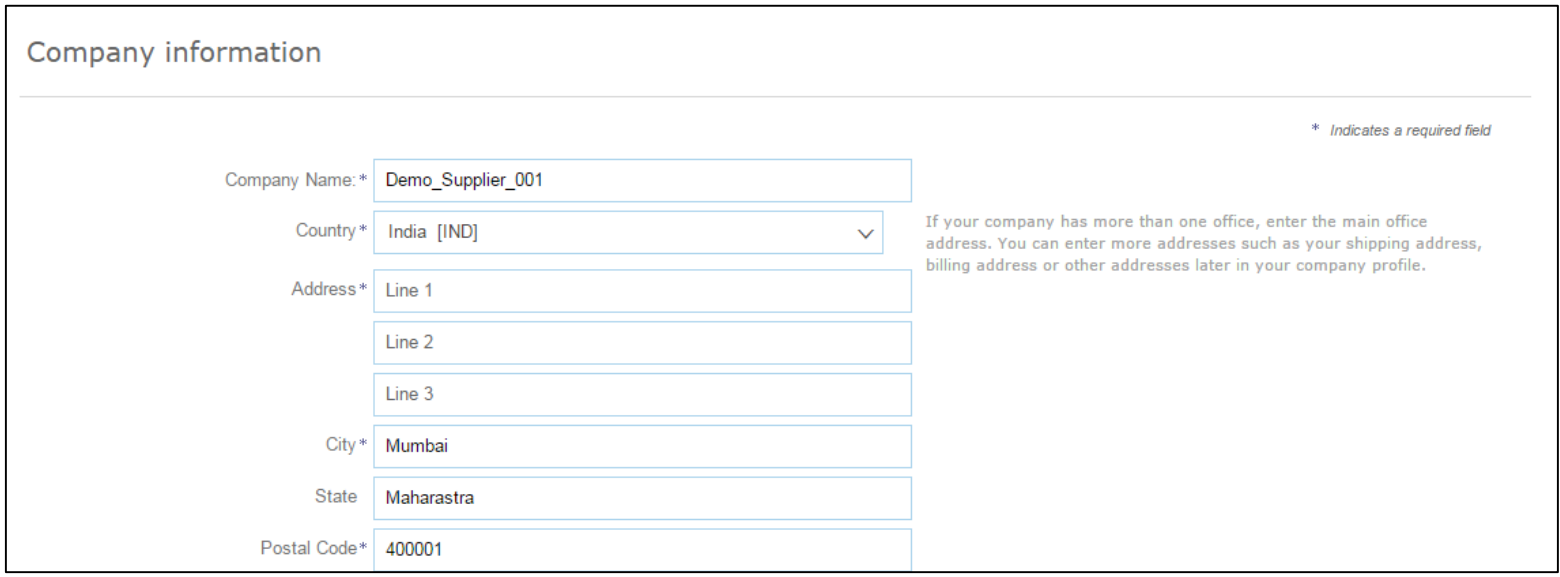

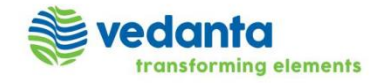

## User account information

- Enter your user account information. Your *e-mail address will serve as your username*. If you do not want this to be your user name, uncheck the box '*use my e-mail as my username*' and enter a username.
- **Recommendation using your e-mail address as your username.**

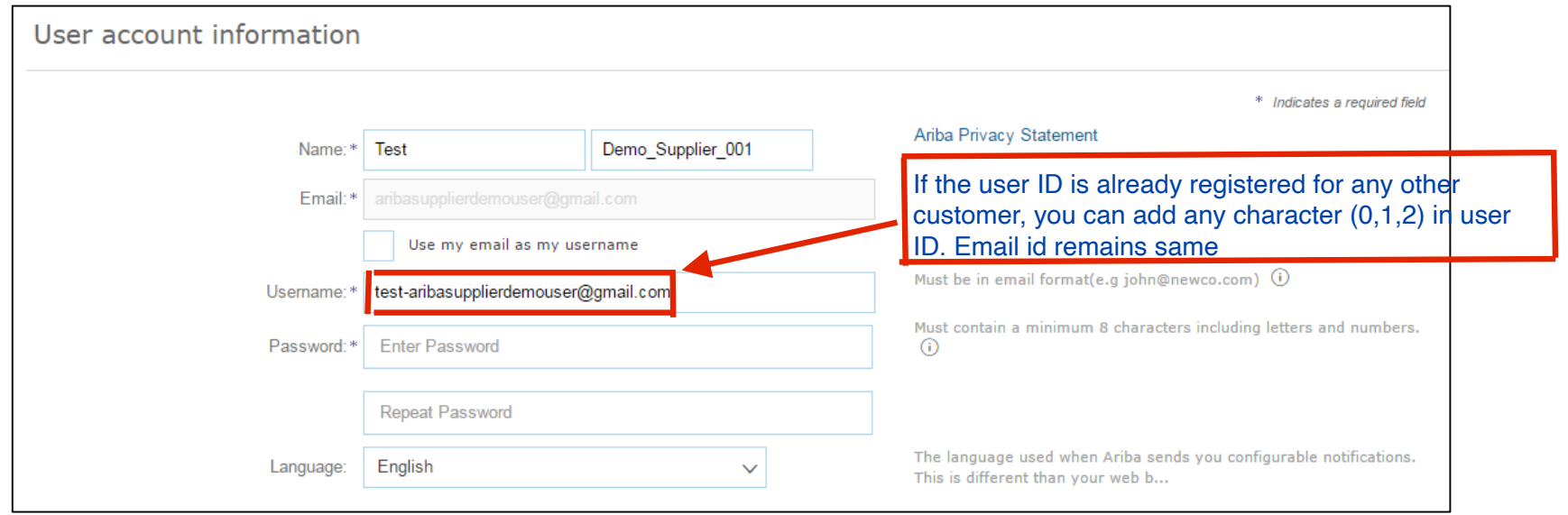

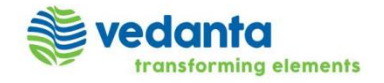

#### Browsing for Product and Service Categories and Ship-to or Service Location (OPTIONAL)

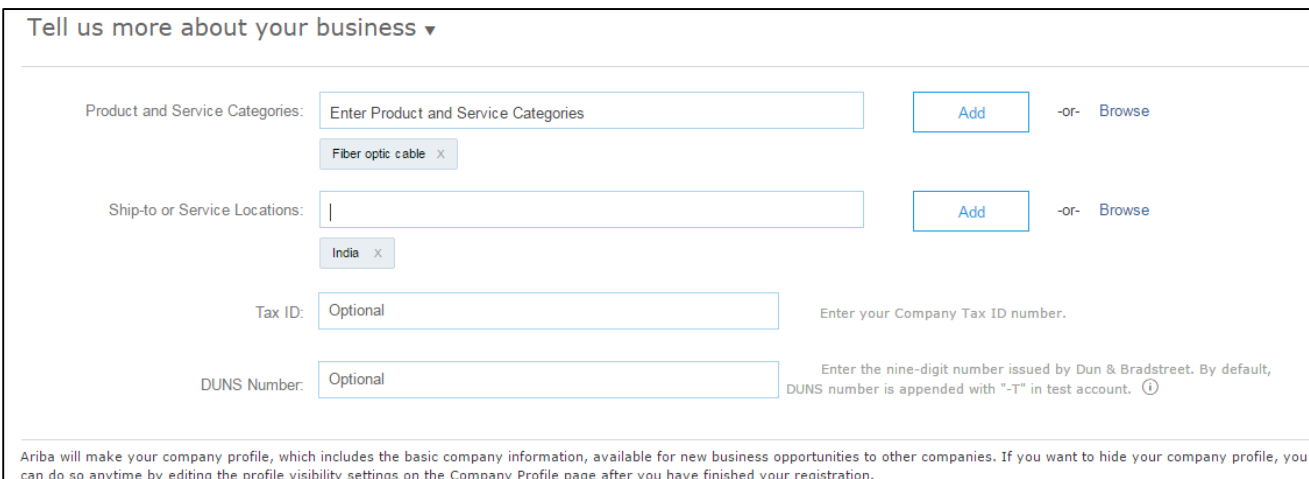

- You can search for the categories by type the key word and then select
- Other option is to click on 'Browse' which will enable you to select the category
- Same feature is available for Ship-to or Service Location

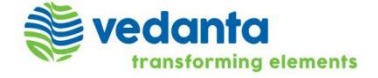

- 7

## Browsing for Product and Service Categories and Ship-to or Service Location (OPTIONAL)

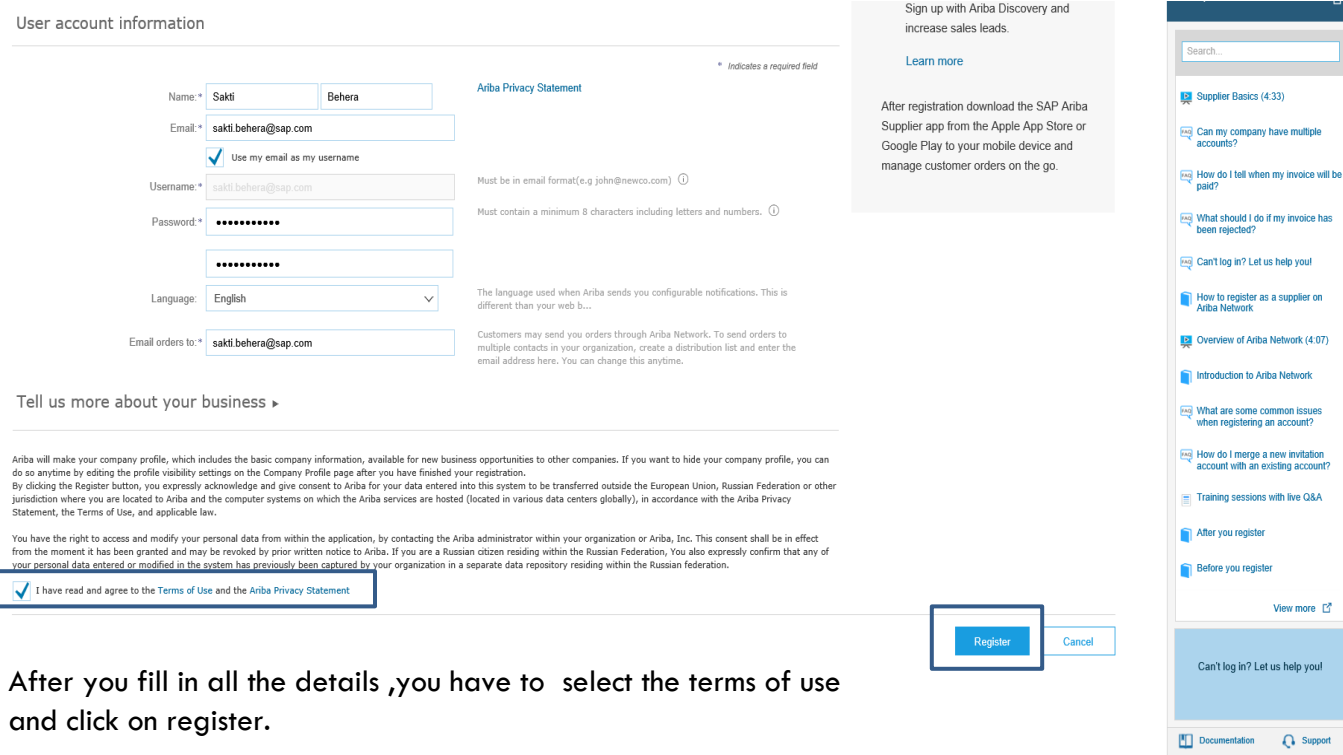

vedanta

transforming elements

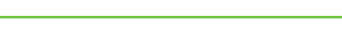

### After you click on submit you will be asked to confirm the E-mail

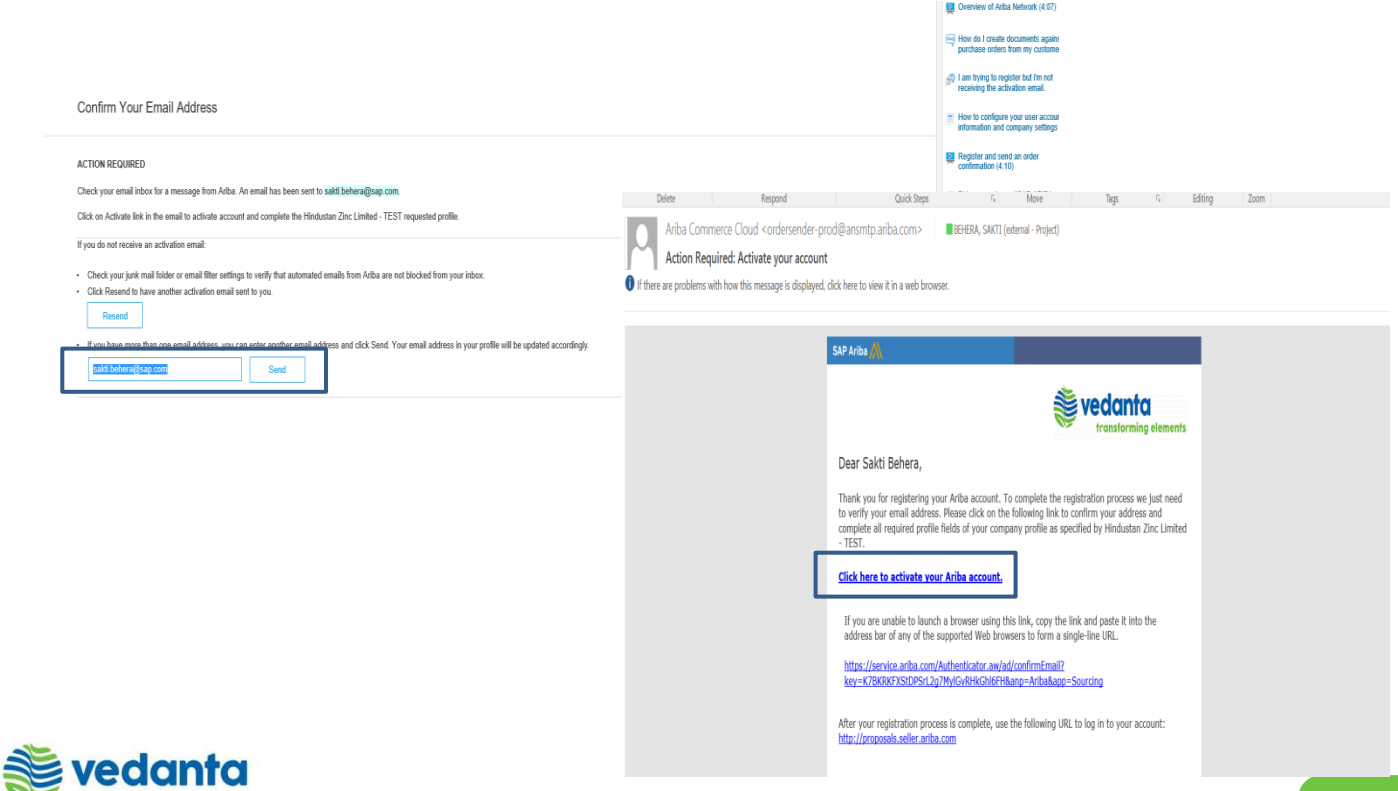

transforming elements

After that you will receive this email to confirm your email address. Then you need to click on the link to confirm.

Tips – Close all other previous browser before confirming your account activation

## Account Activation

- As a Supplier User, you will receive an e-mail in your mailbox from SAP Ariba with User Name and other details.
- Keep this email for future reference

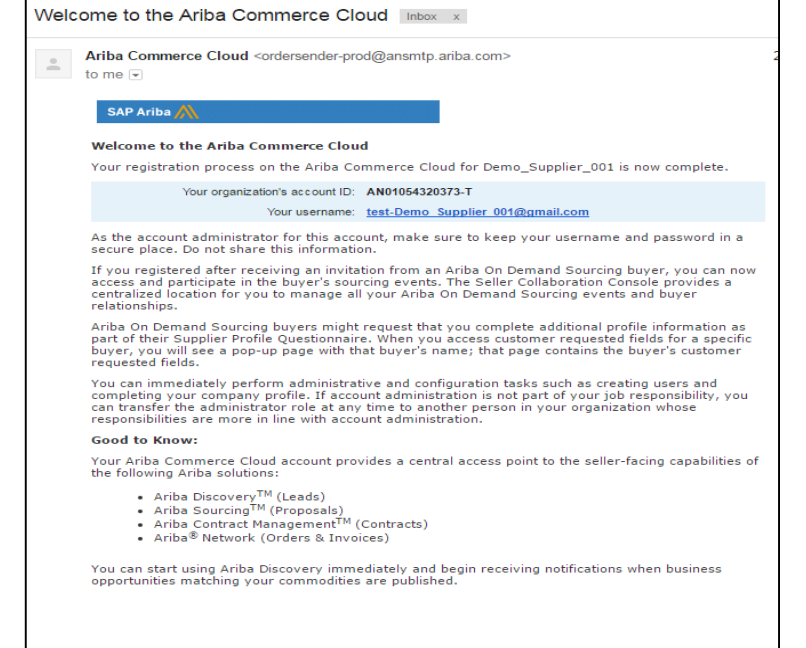

Tips – Please save your log in credentials for future logins

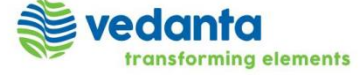

### After that this window will popup and ask you to fill up the form.

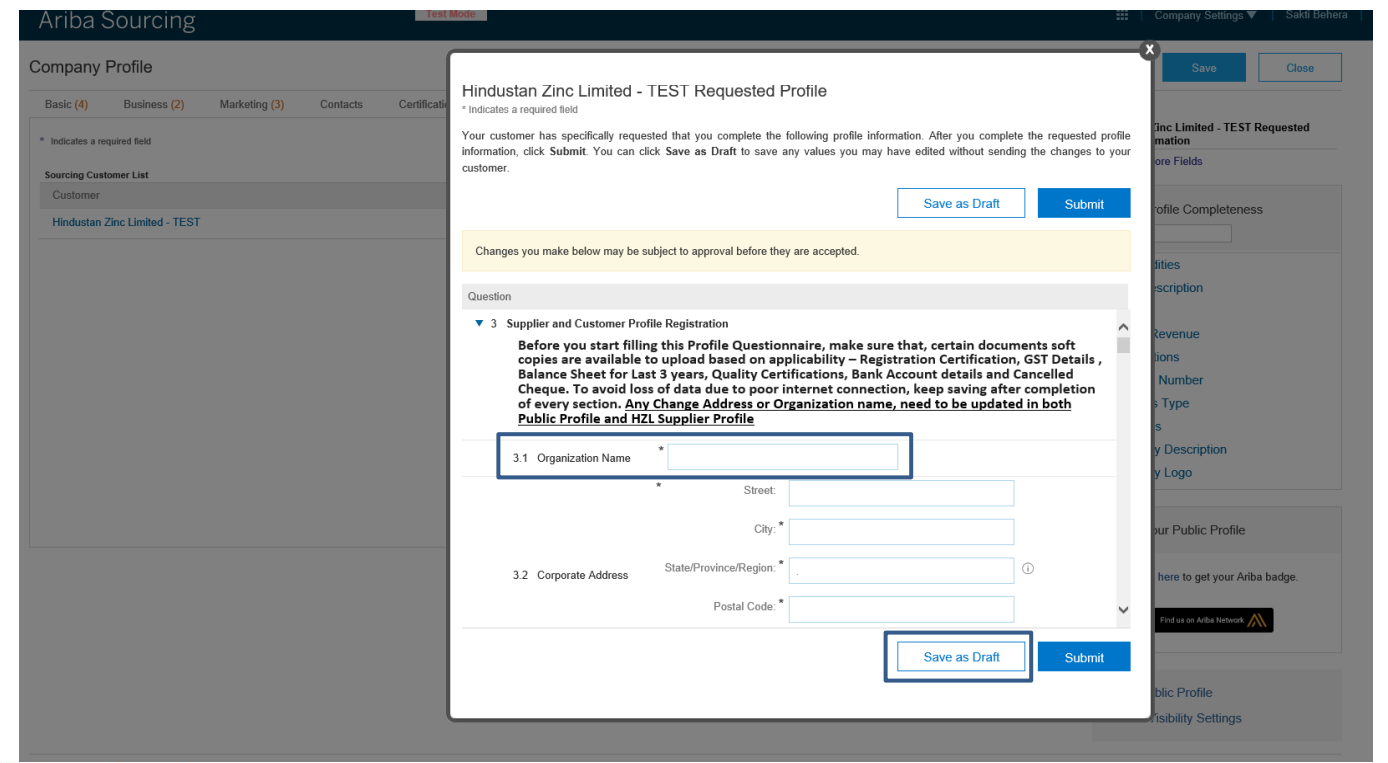

edanta

transforming elements

In this hzl specific questions , you need to fill up all star marked fields. With out filling up all the information ,you will not be able to submit the form. You can save the partially filled form with clicking Save as draft, if you do not have all the information. Later you can login and fill other fields.

Tips-The session will log off automatically in 30 mins. So it is always advisable to click on save as draft.

### If any error occurred during filling it up, it will show up while submitting

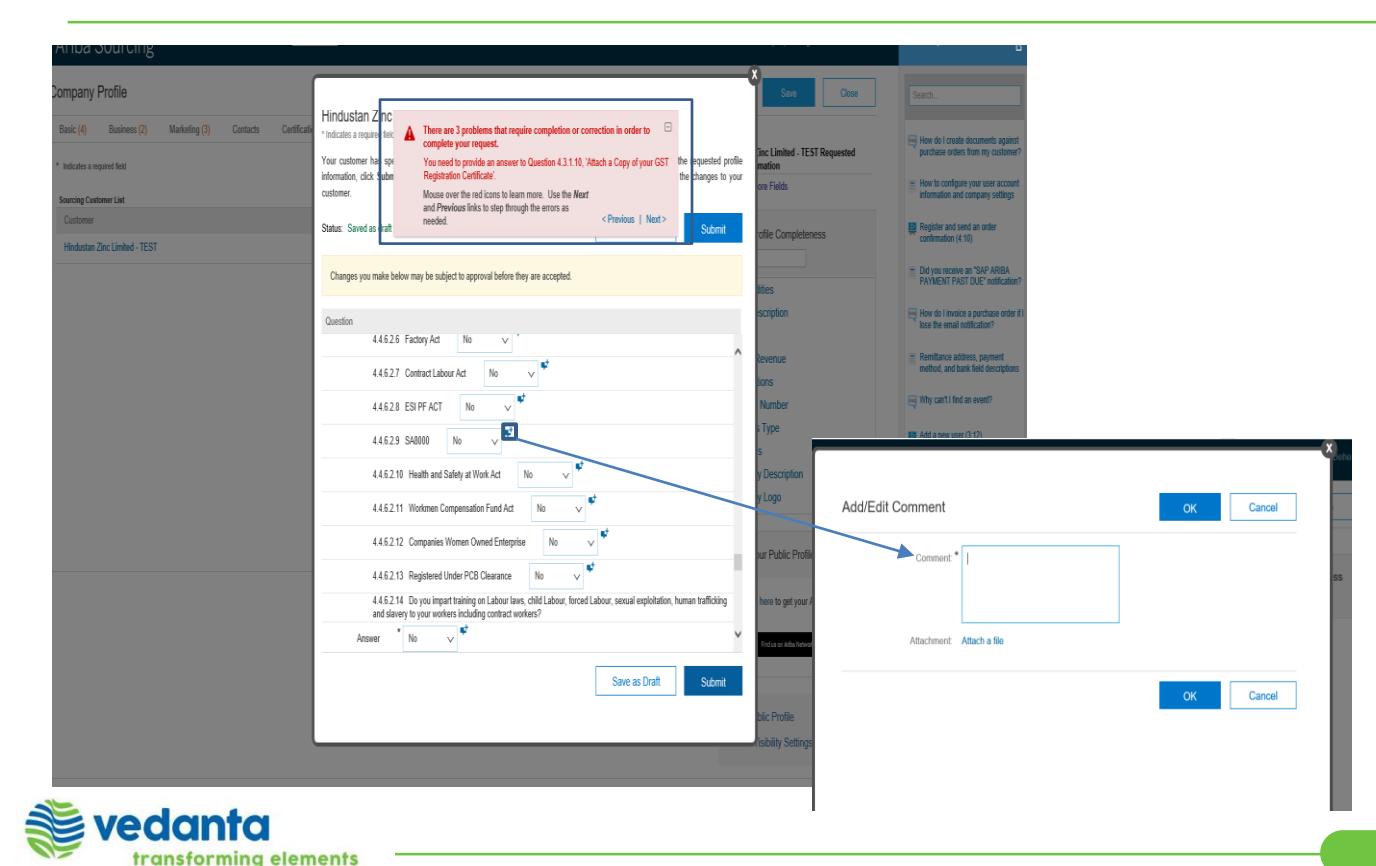

After you fill up every thing, you need to click on Submit. If there is any error ,then it will show up on the top of the form. It will also indicate the line where you have done the error.

Tips –To attach files /to give comments click on the comment box.

#### After you rectify that click on submit

vedanta

transforming elements

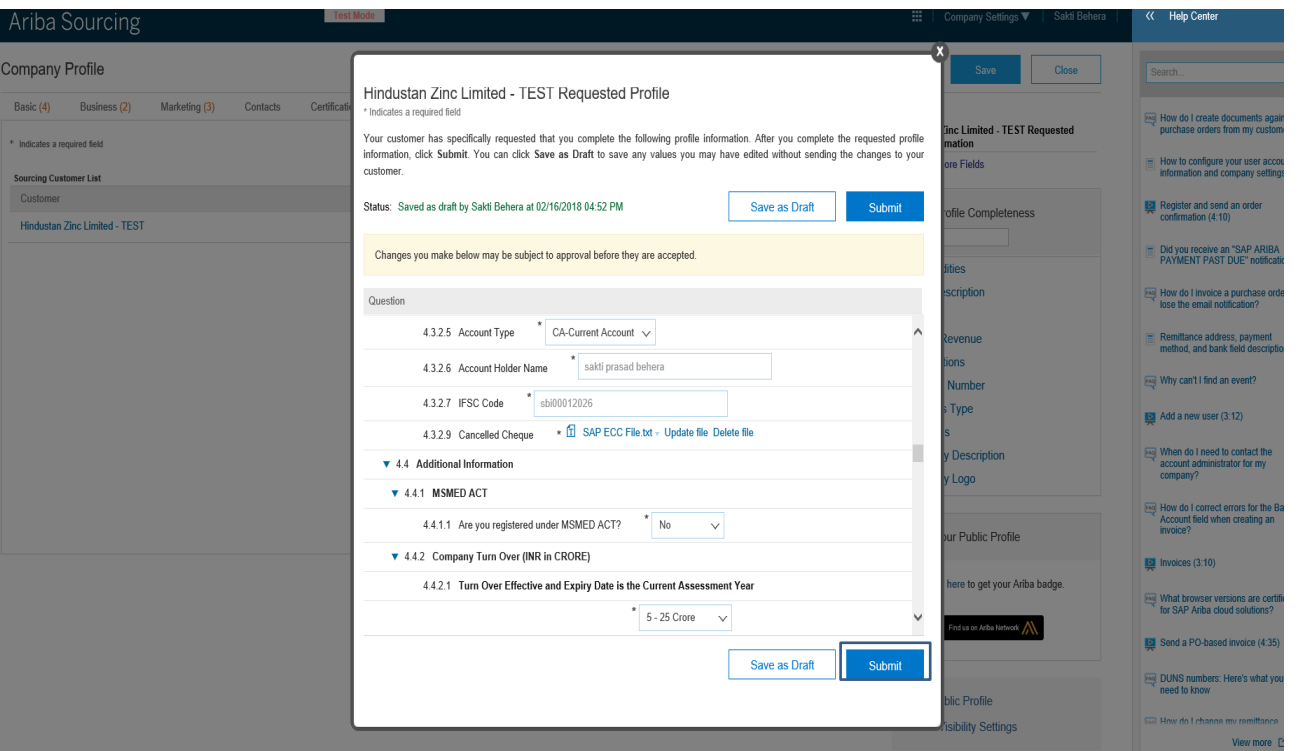

After you rectify all the errors, you need to click on submit . Then it will come to hzl team for approval.

#### Then you need to login to HZL Site

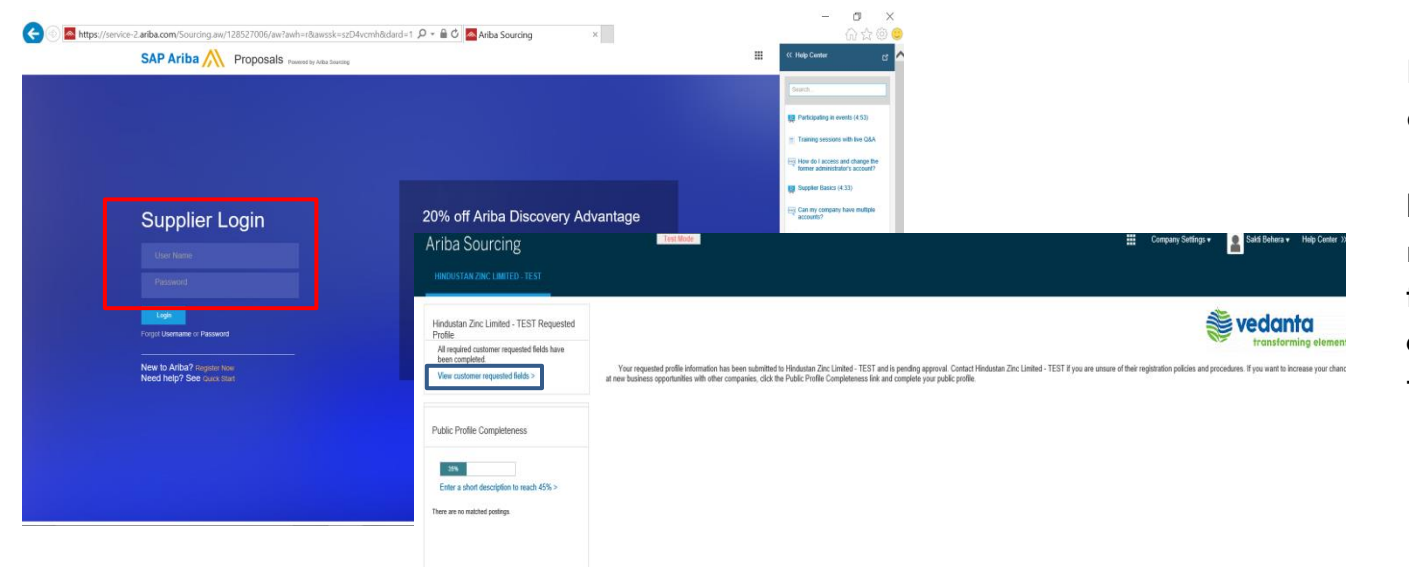

Put in your user name and password.

If you wish to see the hzl requested questionnaire then click on View customer requested fields

SAP Ariba Sald Behera (sald behera@sap.com) last visited 16 Feb 2018 3:30 40 AM | Forging India Ltd | AN01397975388-T Data Policy Security Disclosure Terms of Use

0 1996-2017 Ariba, Inc. All rights reserved

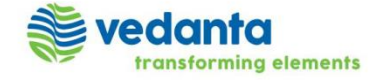

#### Product and Service Categories and Ship-to or Service Location

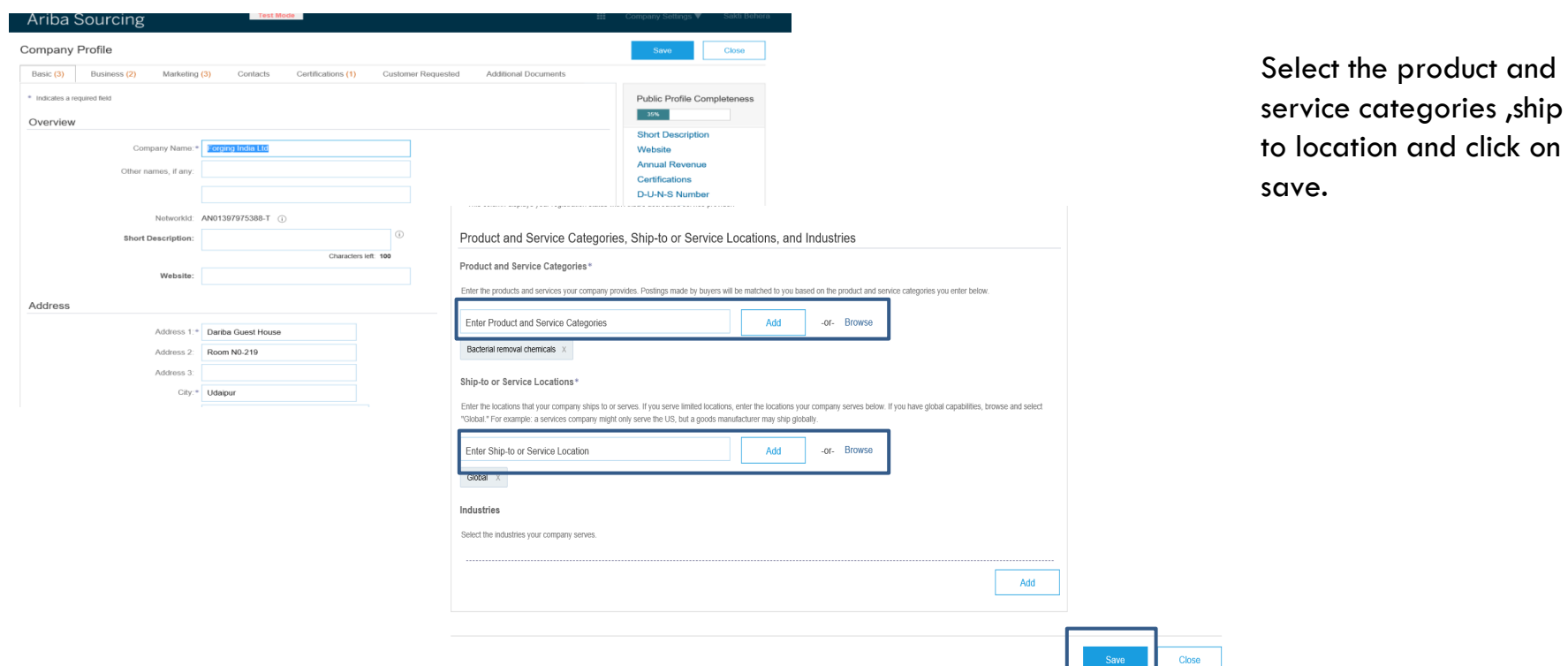

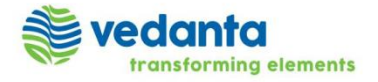

#### Browsing for Product and Service Categories and Ship-to or Service Location (OPTIONAL)

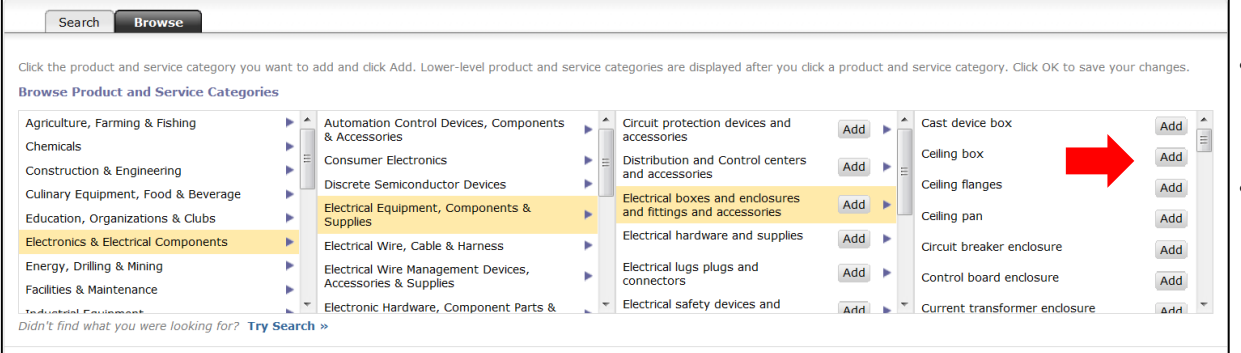

- You can search and browse and you need to click Add.
- You can also select multiple values

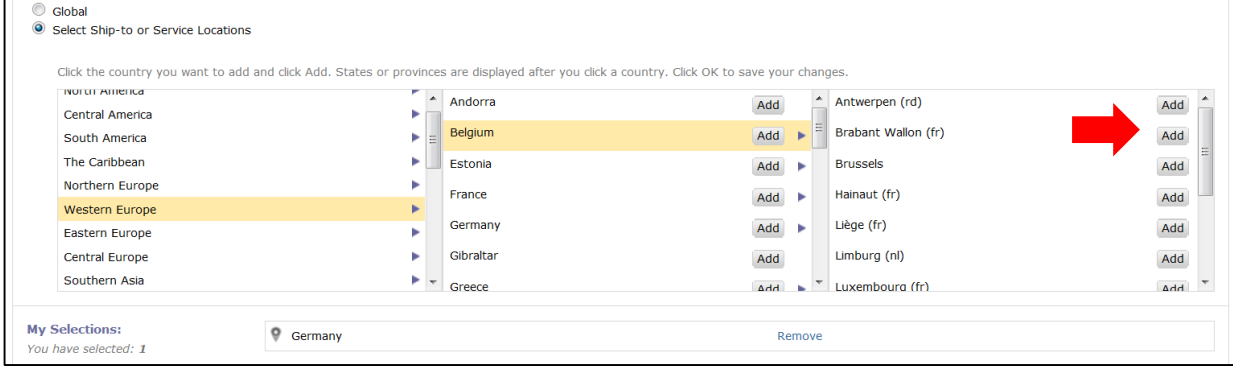

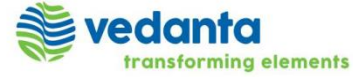

#### Product and Service Categories and Ship-to or Service Location

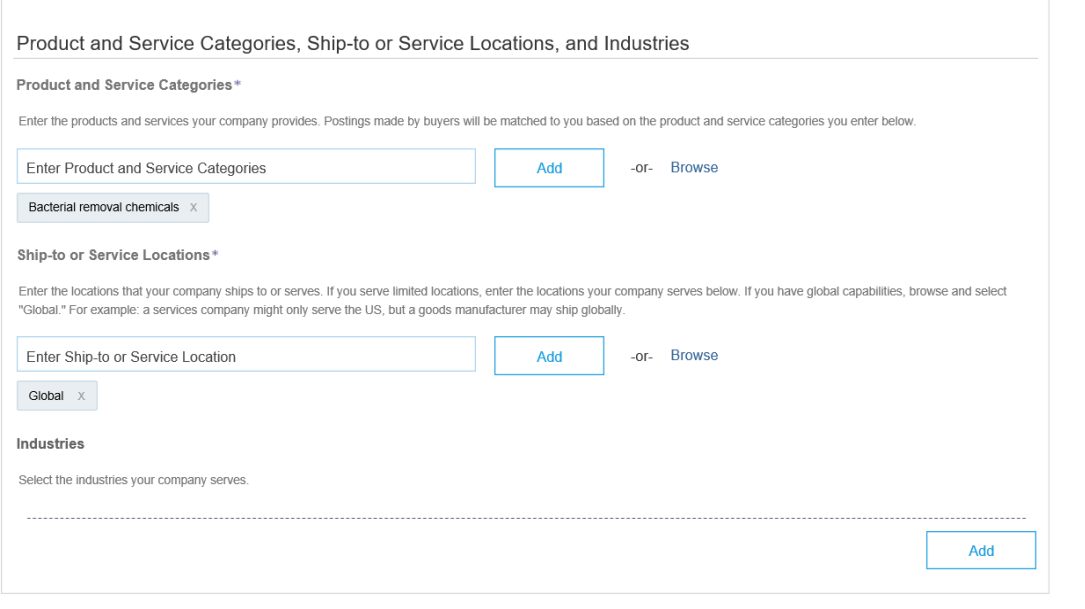

After filling up Product and service categories, ship-to or service location click on save

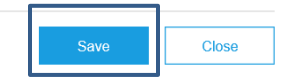

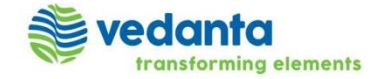

#### Click on HZL to view /edit the requested fields.

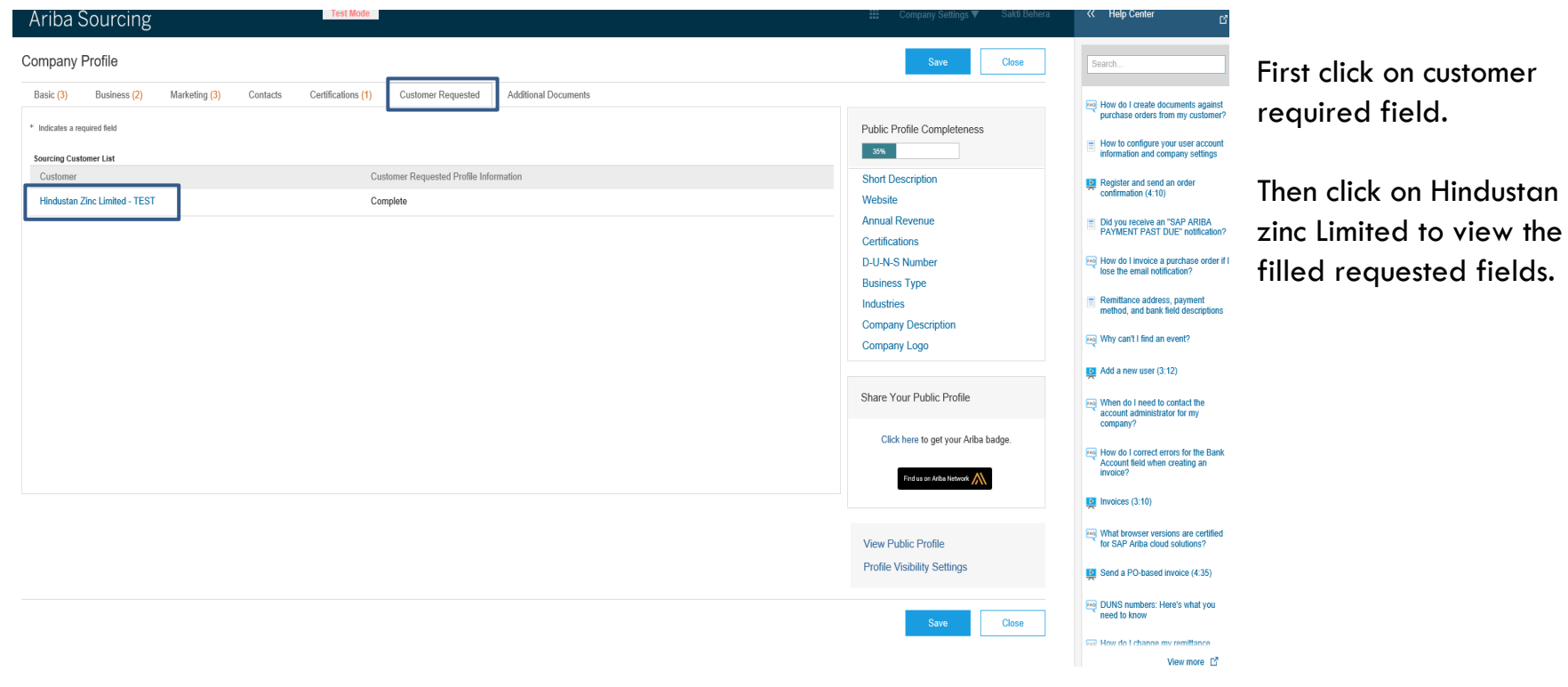

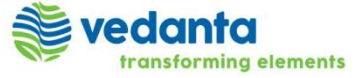

#### Updating/discarding the update fields.

 $\bullet$   $\bullet$ 

transforming elements

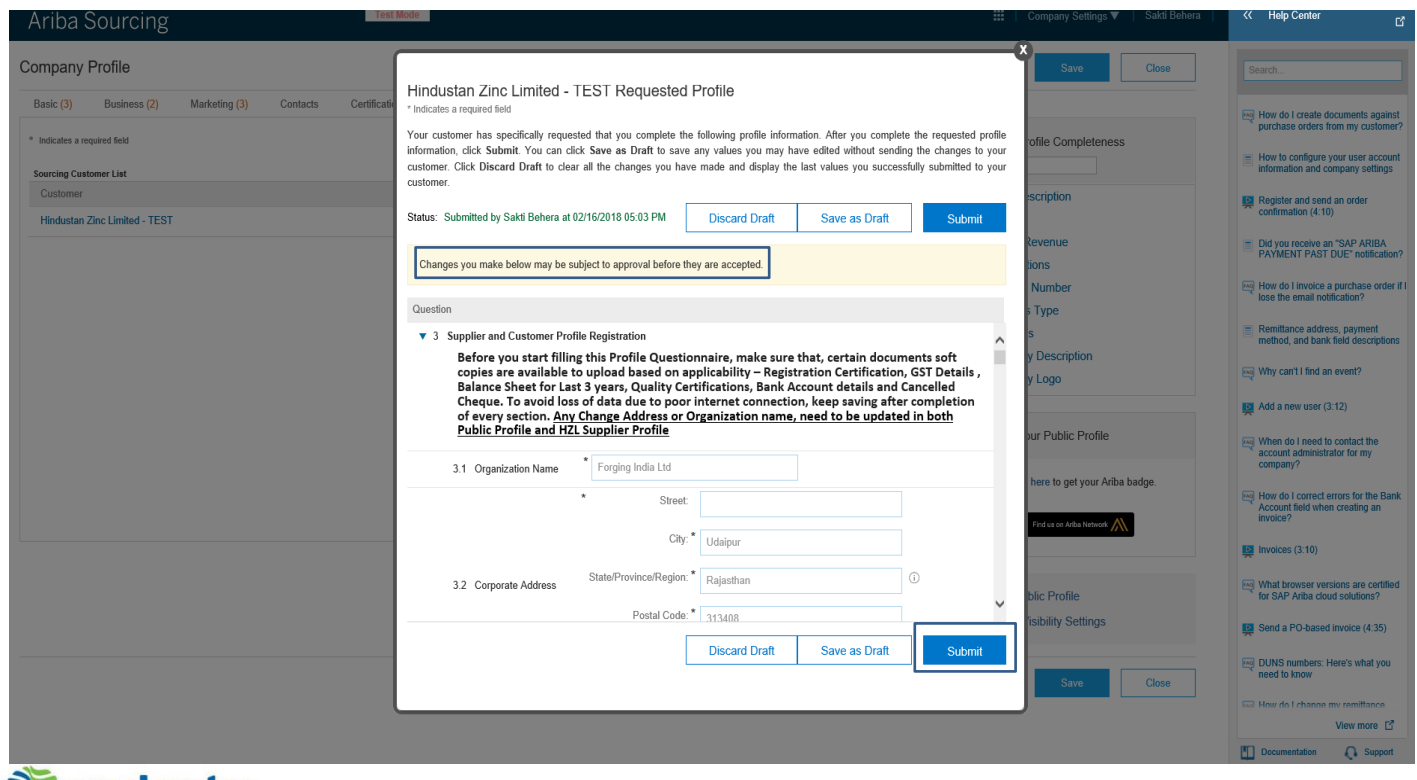

If you wish to update any information after submitting then change that field existing response and click on submit.

But please note that the changes are required to be approved by hzl authorities.

Tips –Please note that if you want to stick to the initial responses after making some changes then click on discard draft before clicking on Submit

7

Supplier Registration

### Pending For Approval

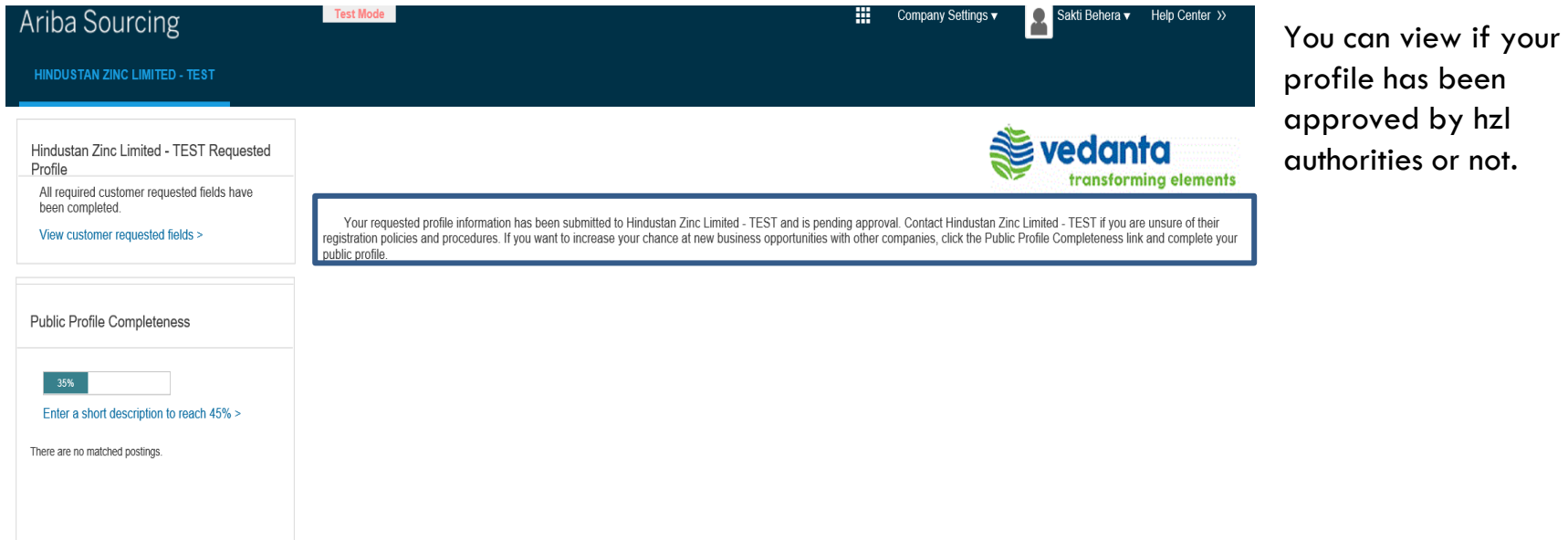

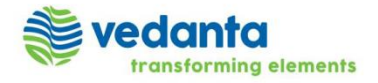

(For vendor registration and login related query)

• Pavan Patidar [Pavan.Patidar@vedanta.co.in](mailto:Pavan.Patidar@vedanta.co.in)

- 
- Anuj Lal **[Anuj.Lal@vedanta.co.in](mailto:Anuj.Lal@vedanta.co.in)**

(For any query including vendor registration, sourcing, bid submission etc related query)

- 
- 
- 

• Rishabh Verma [Rishabh.Verma@vedanta.co.in](mailto:Rishabh.Verma@vedanta.co.in) • Atul Agarwal **[Atul.Agarwal2@vedanta.co.in](mailto:Atul.Agarwal2@vedanta.co.in)** • Pravin Gupta [Pravin.Gupta@vedanta.co.in](mailto:Pravin.Gupta@vedanta.co.in)

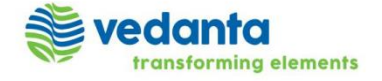

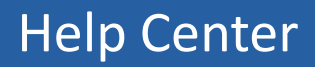

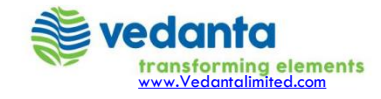

# Help Center

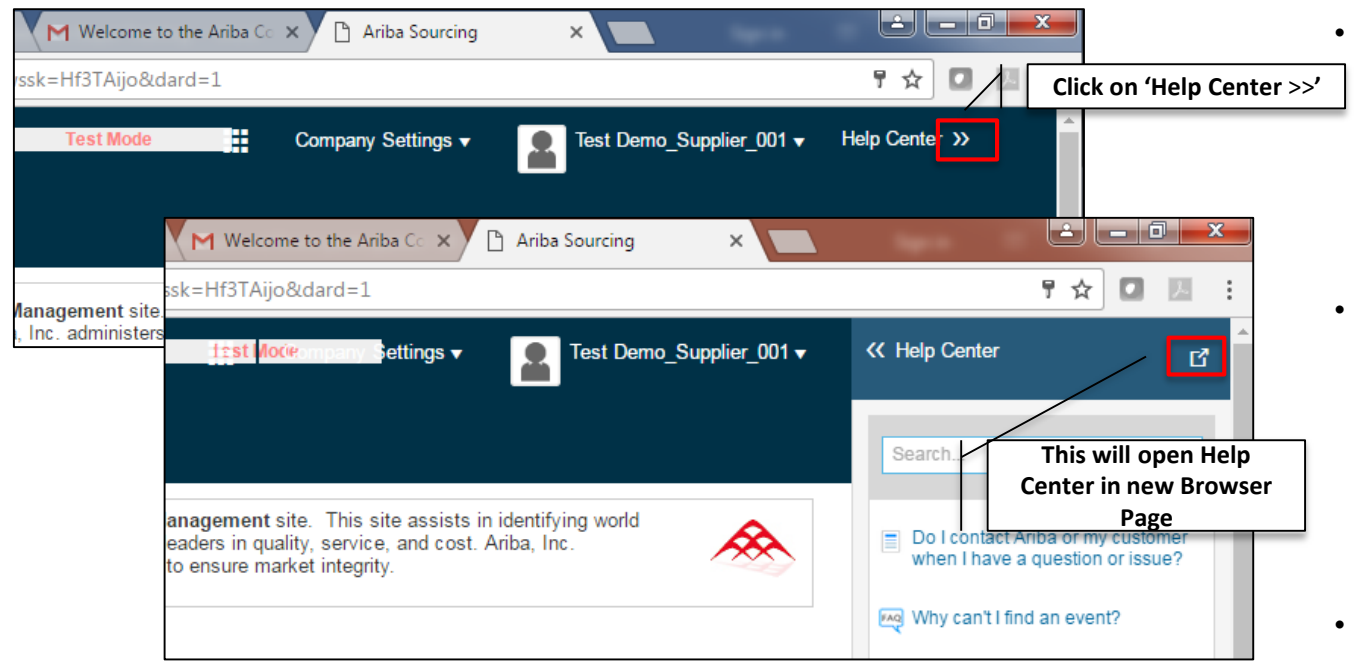

- The help center improves h ow you get help and offers the ability to collabo rate with other help center user s. help center users include other suppliers and SAP Ariba employees.
- For further assistance on the Ariba Net work (Commerce Cloud) regist ration / p rofile update p roces s, click on the help center -> support on the top right side of the pa ge when you are log ged in.
- This will open a pop up wind o w, click on

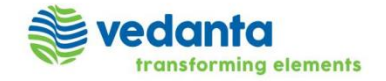

## Help Center

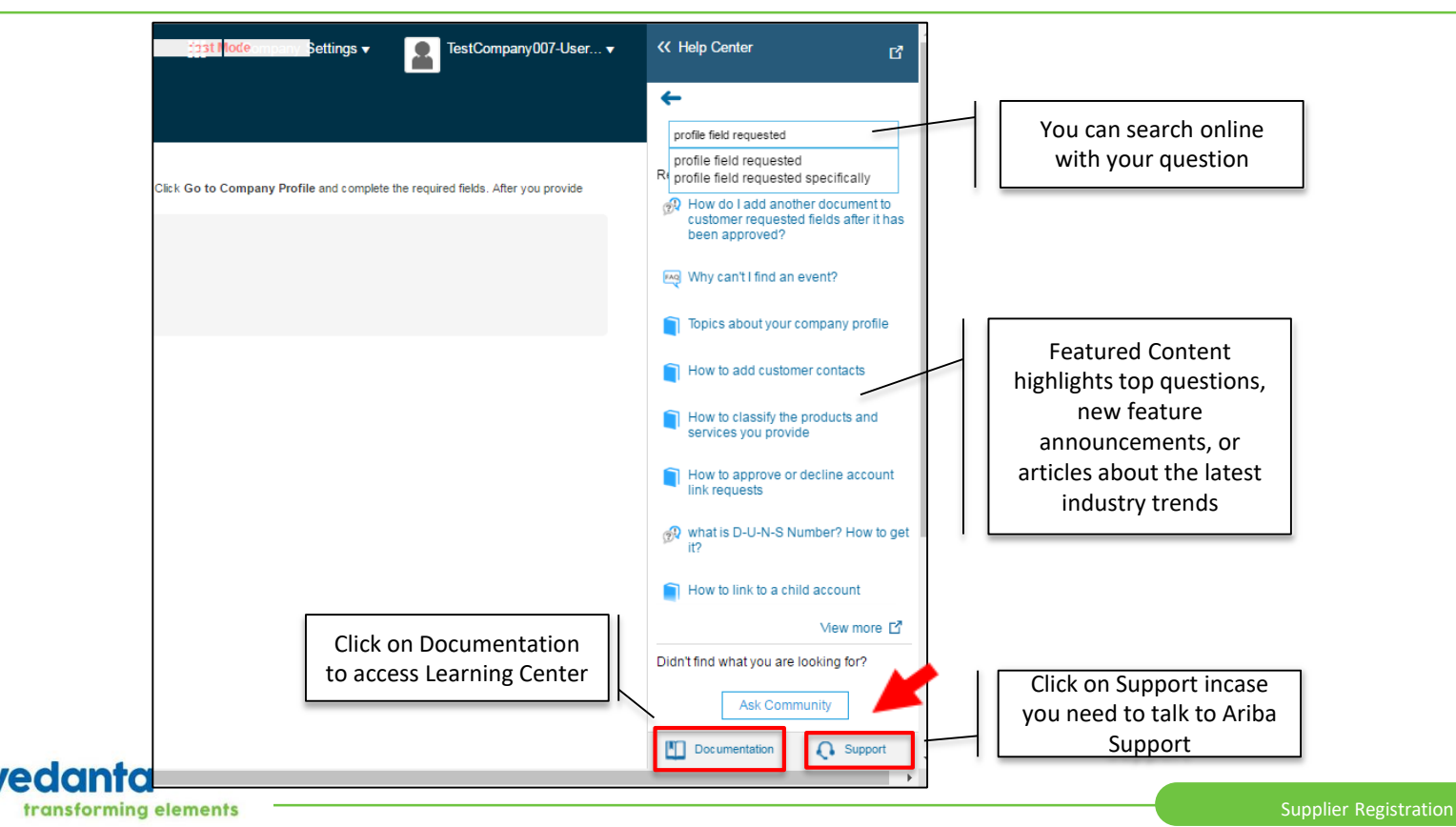

## Learning Center

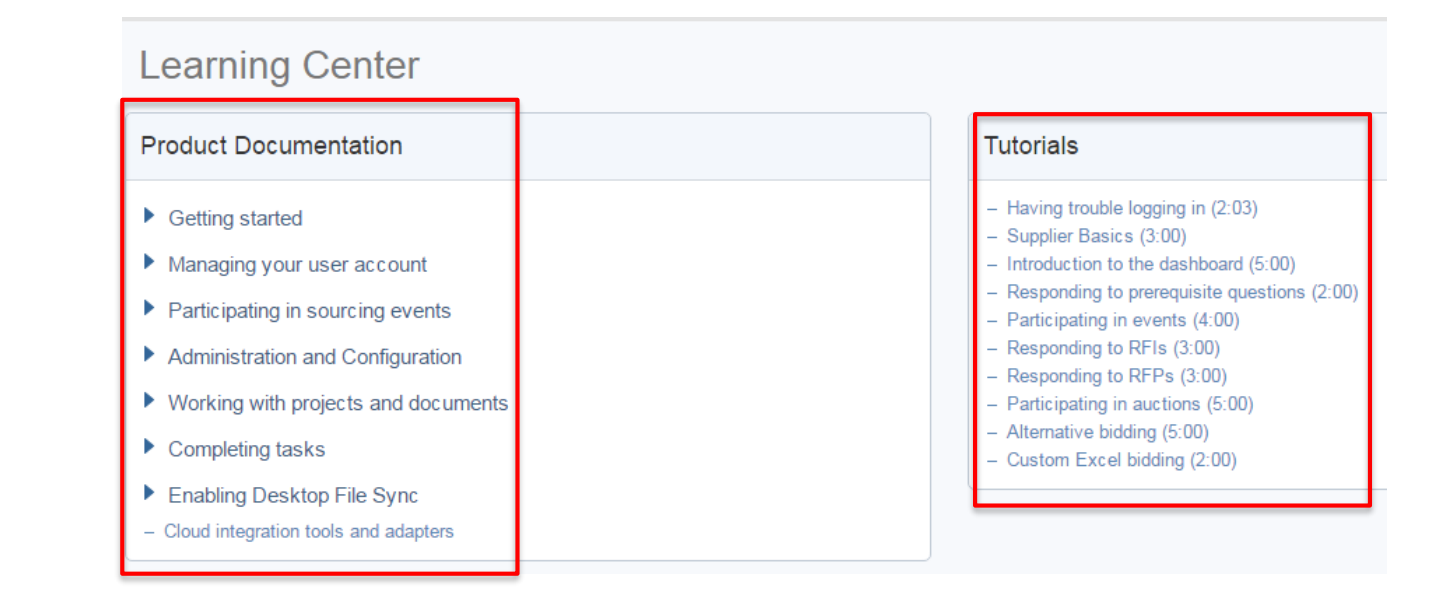

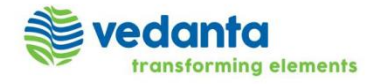

# Support

transforming elements

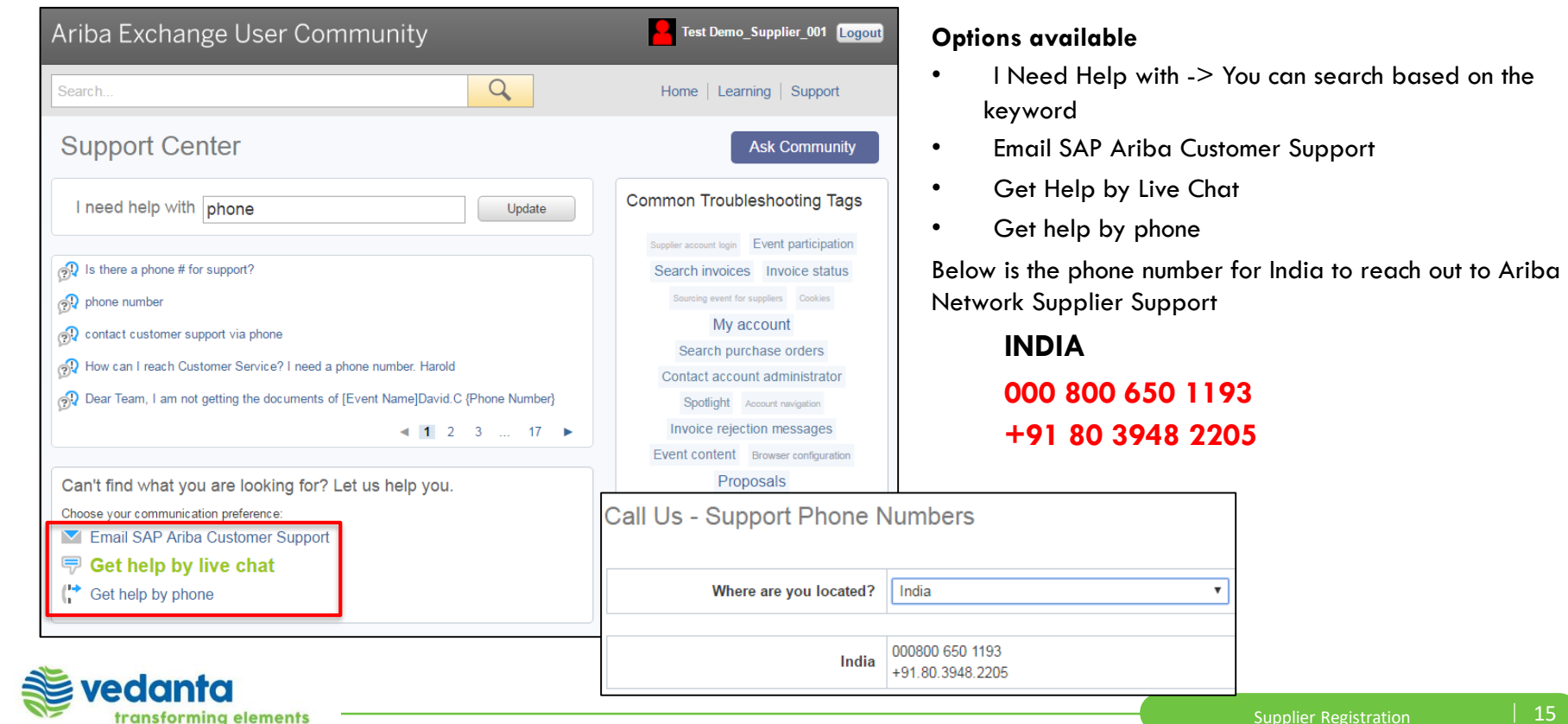

## Ariba Customer Helpdesk

#### **Important Notes**

- **The Helpdesk is available 8:00 pm ET Sunday - 8:00 pm ET Friday**
- **You can call from your own country number to get support in the relevant language**
- **If there are no speakers in the required language available, you will be asked if you would like to have the call in English**
- **Please provide maximum amount of information and what step you took while facing a problem with Ariba**
- **You are advised to save/record your Service Request number if the issue is not immediately resolved or it needs to be escalated**

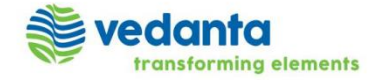

## Contact Your Account Administrator

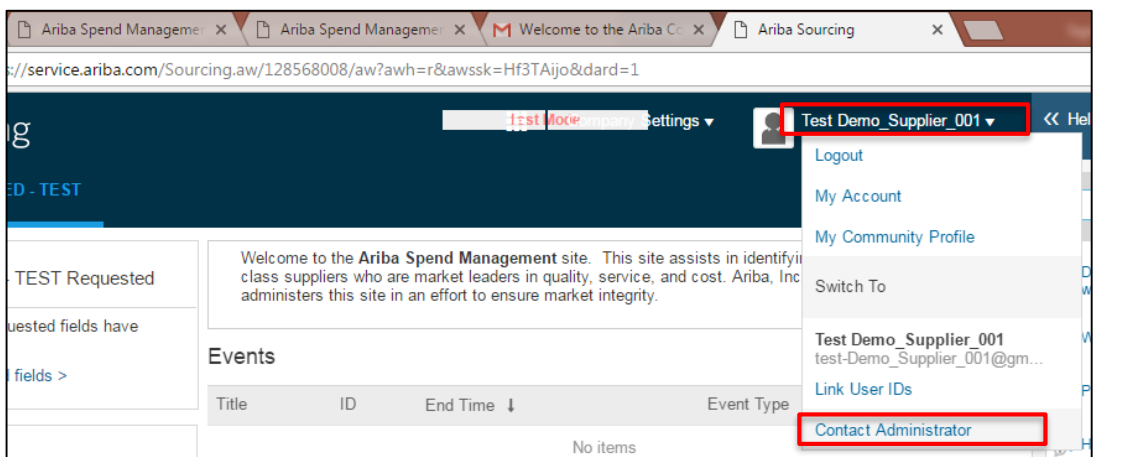

#### Contact Your Account Administrator

The account administrator role is assigned to the individual at your organization who is responsible for setting configuration options, managing customer relationships, subscribing to services, and maintaining the account over time. The account administrator also serves as your primary point of contact if you need help resetting your password, changing your permissions, or if you have any other questions or problems.

#### **Account Administrator Information**

Name: Test Demo Supplier 001 Email Address: aribasupplierdemouser@gmail.com Office Phone: +91 () 123456789 Fax:

transforming elements

The account administrator role is assigned to the individual at your organization who is responsible for setting configuration options, managing customer relationships, subscribing to services, and maintaining the account over time.

The account administrator also serves as your primary point of contact if you need help resetting your password, changing your permissions, or if you have any other questions or problems.

Done

## link user accounts

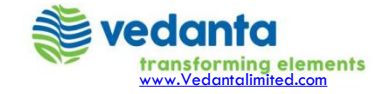

## How to link user accounts

- Registering an Ariba account provides you with a consolidated view of all your customer relationships. With this one profile, you can view business opportunities, participate in sourcing events, participate in contract negotiations, and manage orders, catalogs, and invoices.
- If you have multiple user accounts, you can link your multiple seller IDs together.
- Linking your multiple user accounts together enables you to quickly transfer between accounts with a single-click. Linking your multiple accounts also helps to eliminate the need to remember multiple usernames and passwords.
- You must have access to the username and password of the user account with which you want to link your account.
- **Procedure**
	- Click your name at the top of the dashboard. SAP Ariba displays the user profile menu.
	- Click **Link User IDs** to display the **Link Accounts** page.
	- Enter the username and password of the user account you want to link with and click **OK**.SAP Ariba displays a confirmation message, indicating that your user accounts are now linked.
	- Click **Done**.
- The user profile menu displays multiple User Account IDs in the **Switch To** section.

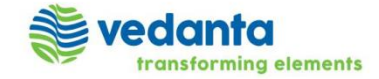

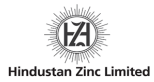

# **Thank you**

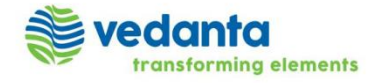